## Capture of coordination agreement with administrations at group level

Open a notice that was created with one of the "Wizards for Notification of Space Stations".

Click the button "Group Level Agreement" and confirm that you want to open the group level agreement capture tool.

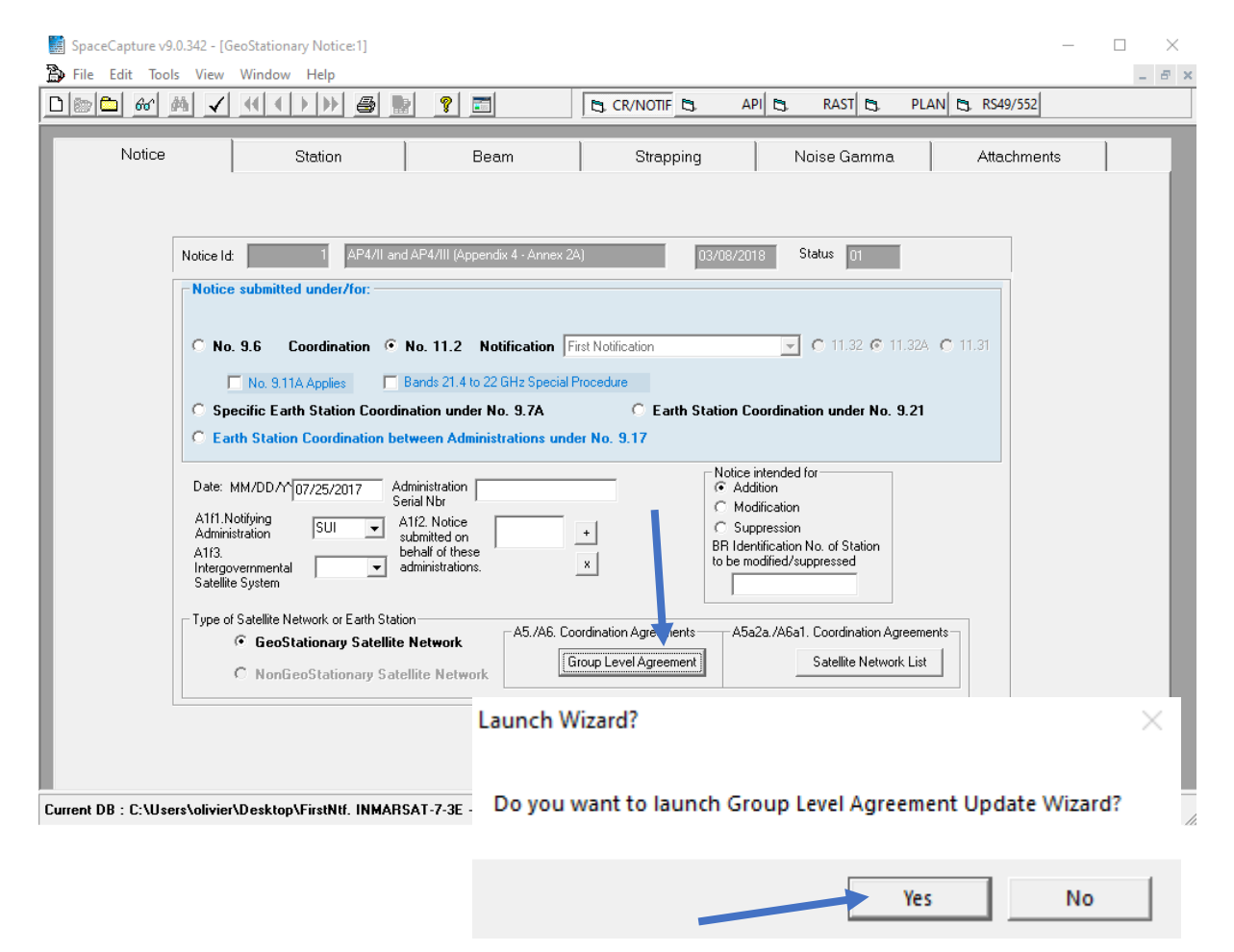

The tool displays a tab for each relevant provision and allows for selecting the administrations with which you obtained coordination agreements.

Select the tab with the provision you want to work

Check the administrations and groups for which coordination is obtained

Click the Save button to save your choices.

## Move to other provision tabs to capture other agreements, if necessary.

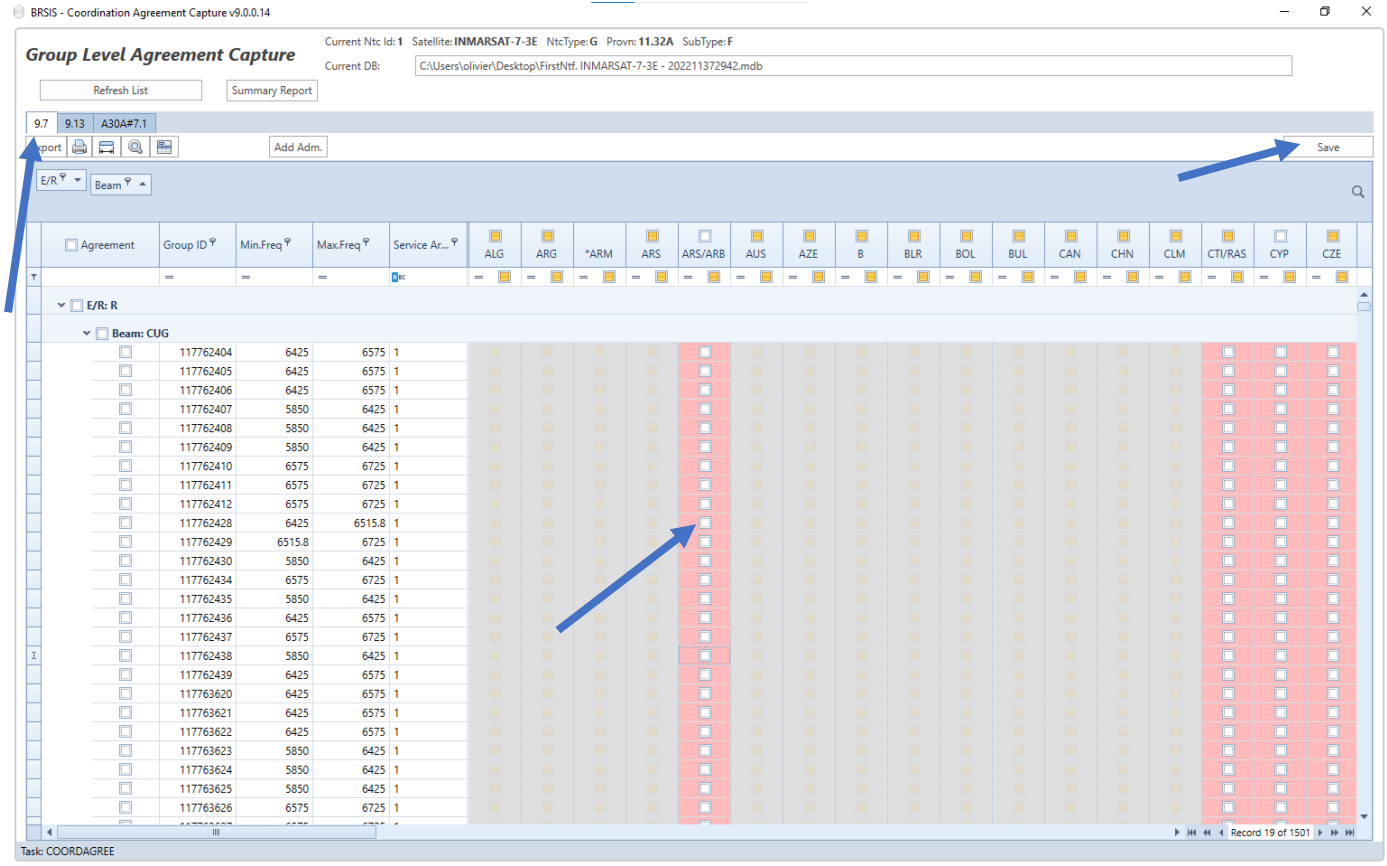

Should you wish to add an additional administration not listed by the program, you have the possibility to capture an agreement with that administration by clicking on the "Add Adm." button.

Choose the administration code (network organization and country code if relevant) in the list and, Click OK.

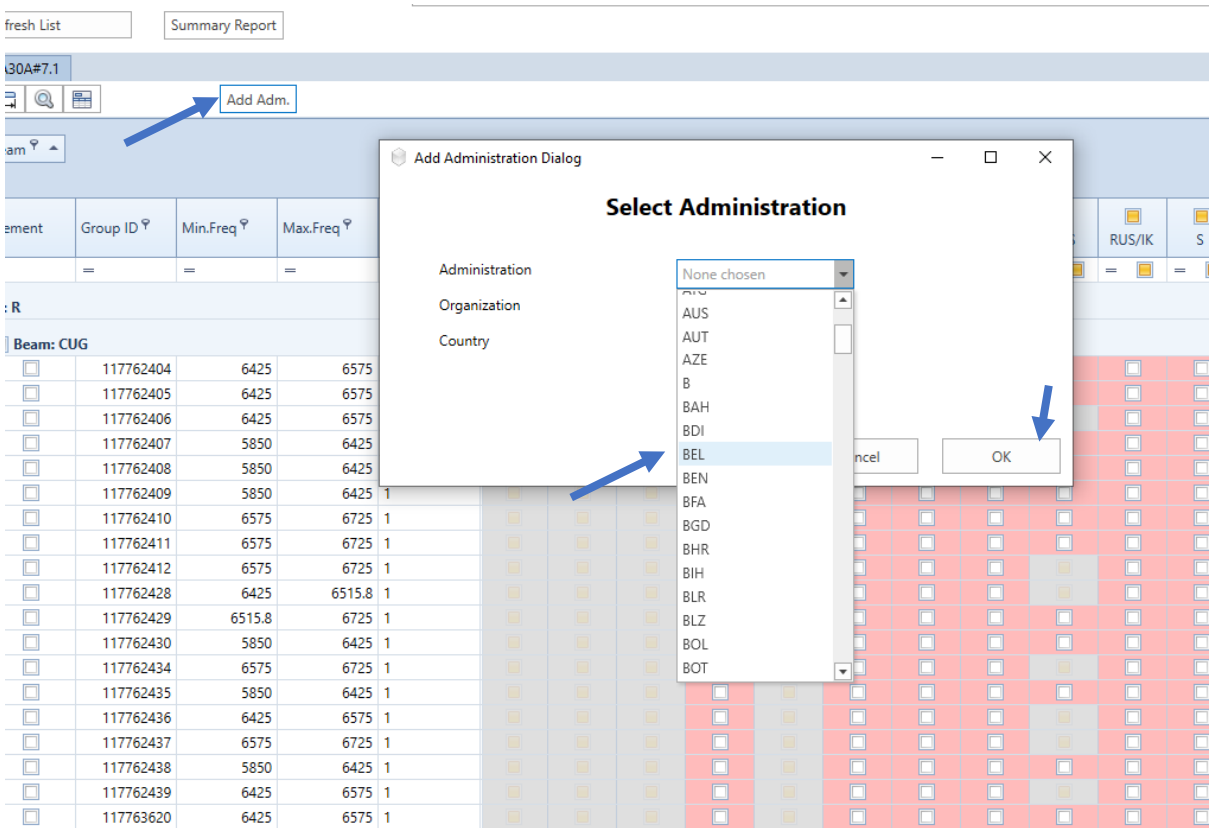

## Scroll to the right of the grid to see the newly added administration Select the groups for which you obtained agreements with that administration

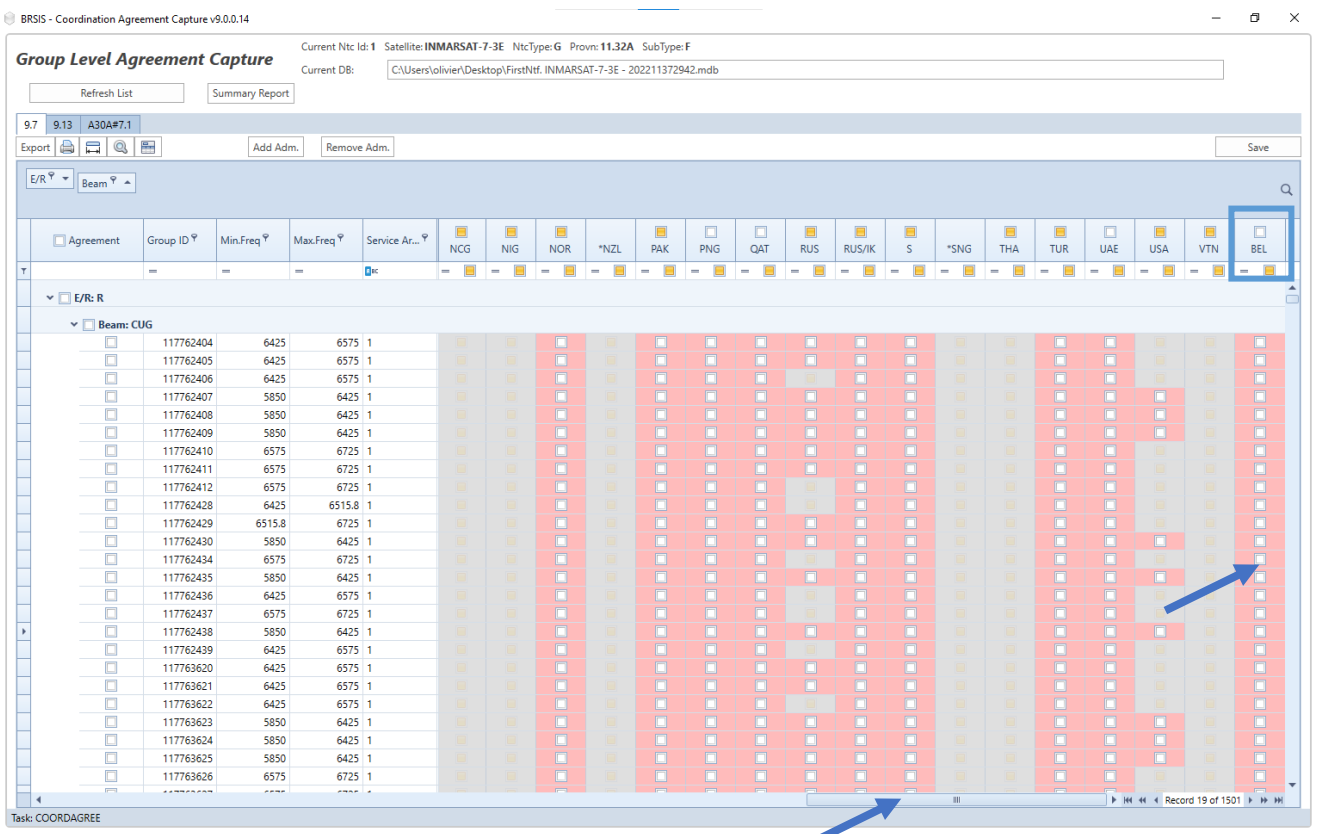

Some administrations might be displayed with an asterisk beside their code in the column header. This indicates that the BR determined, by connecting to its master databases, that all networks belonging to that administration have been suppressed. Therefore, it is not necessary to capture obtained agreements with that administration.

However, should you wish to capture such agreements, right-click the column header and select "Activate Administration".

You can now select the groups for which you wish to indicate agreements obtained with that administration

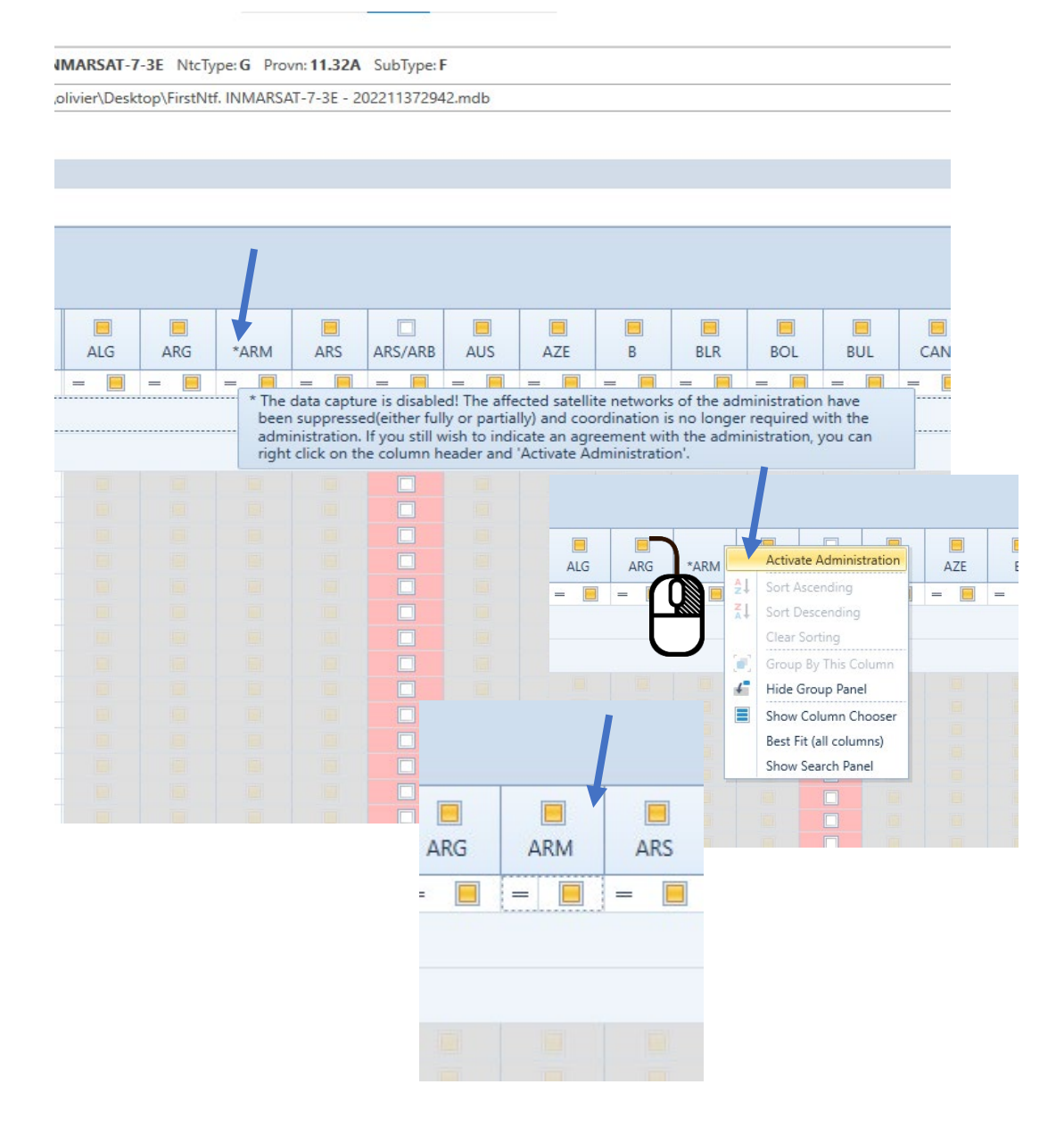